## **Virtuous Ten Studio License**

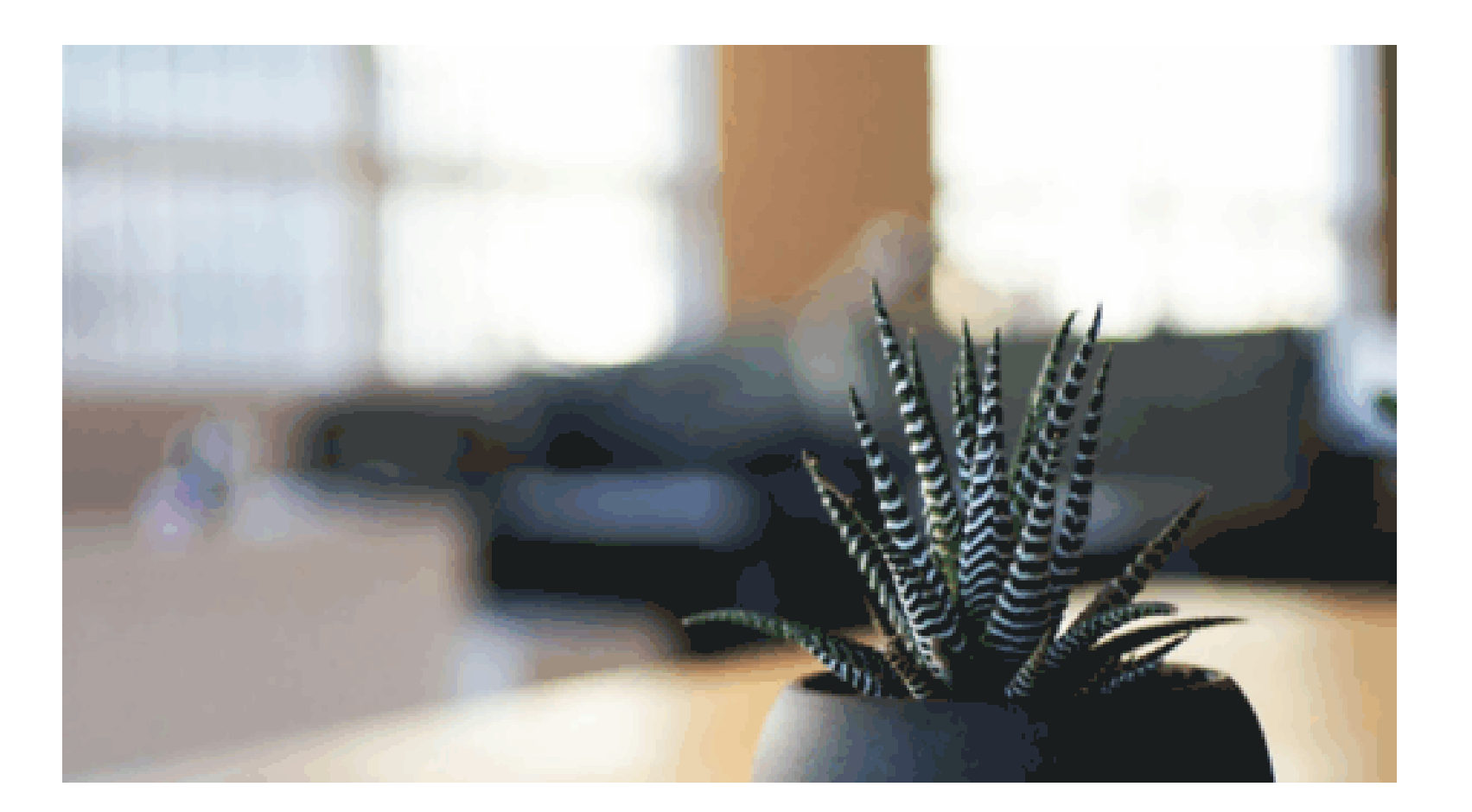

**DOWNLOAD:** <https://byltly.com/2ikuke>

**[Download](https://byltly.com/2ikuke)**

apk files and also creates completely new applications that can be used on any Android device without rooting them. For this topic I will be using VTS version 1.2. 1. Installing VTS - Download the latest version (3.x) for Next to start installing. 4. Accept the license agreement and it will install the application. 5. Now you can install any application to your Android device using the application you just downloaded. Open the installer. 6. the following: android-su password: vts 7. Hit Enter and the application will reboot, giving you the chance to input the root password. 8. Make sure you type in the password correctly, otherwise VTS will not work. 9. Now y might break VTS. 10. You can run VTS on your desktop by extracting the application again and running the bat file in the main folder. 11. Now you can launch it from Android Studio, the same way you installed it. 12. The pr bottom left corner. 13. For the final step we will look at using VTS to create an app for an android emulator. As an example we will be using the x86 emulator. First, we need to find the path to the x86 emulator folder. Yo Device. 14. Now we need to add the device in VTS. Go to Menu -> Devices. You should see a list of connected 82157476af

> [EasyRecovery Pro V6 04 \[Retail\] Serial Key](http://piepega.yolasite.com/resources/EasyRecovery-Pro-V6-04-Retail-Serial-Key.pdf) [Sony Vegas Pro 13 Crack by Ronaldo Talison Serial Key](http://ichreree.yolasite.com/resources/Sony-Vegas-Pro-13-Crack-by-Ronaldo-Talison-Serial-Key.pdf) [nitro pdf 9 32 bit crack](http://duistagla.yolasite.com/resources/nitro-pdf-9-32-bit-crack.pdf)